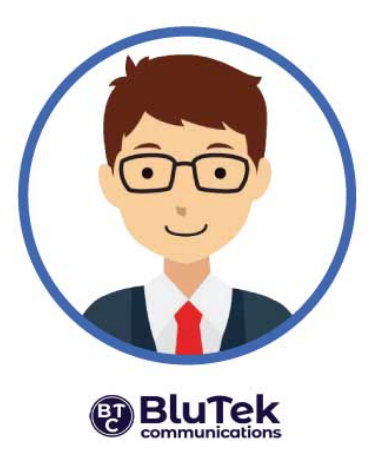

## **СОДРЖИНА**

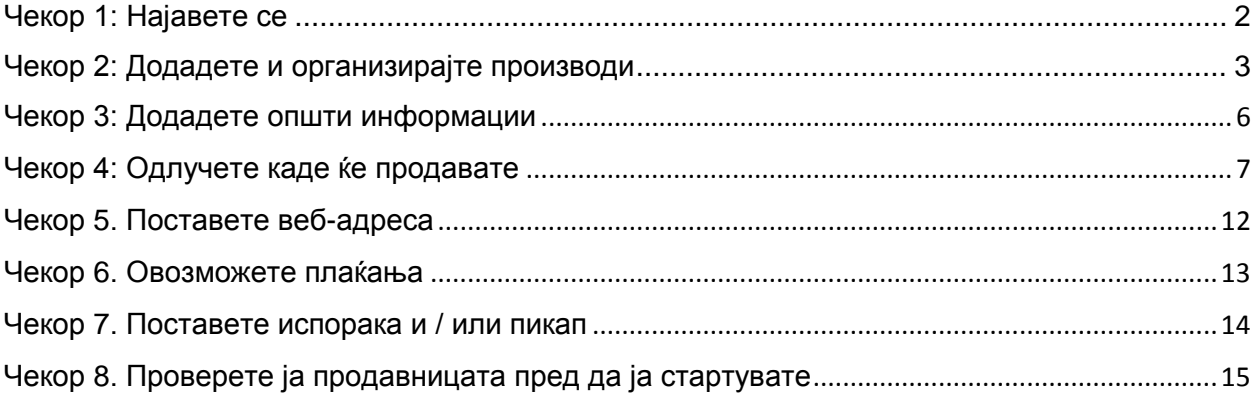

## <span id="page-1-0"></span>**Чекор 1: Најавете се**

Може да се најавите на БлуТек контролниот панел преку следниот линк

[https://my.shopsettings.com/p/j\\_blutek.](https://my.shopsettings.com/p/j_blutek)

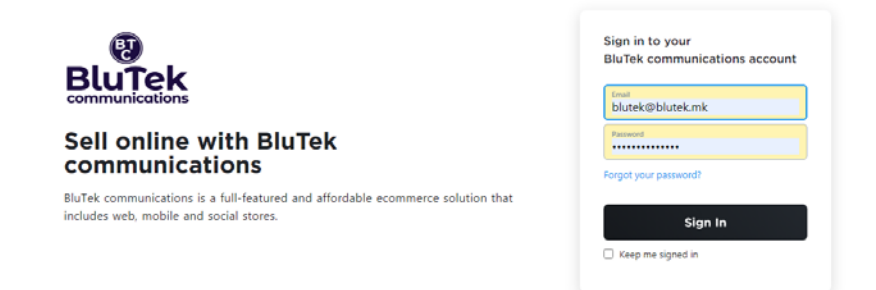

Сè што ви треба е адреса за е-пошта и лозинка.

#### **Тоа е сè, сега имате веб сајт со Интернет продавница!**

Откако ќе се најавите, ќе се отвори администраторскиот панел каде што можете да ја конфигурирате продавницата и да управувате со вашите производи и нарачки.

Конфигурацијата може да ја направите во 6 чекори следејки ги чекорите

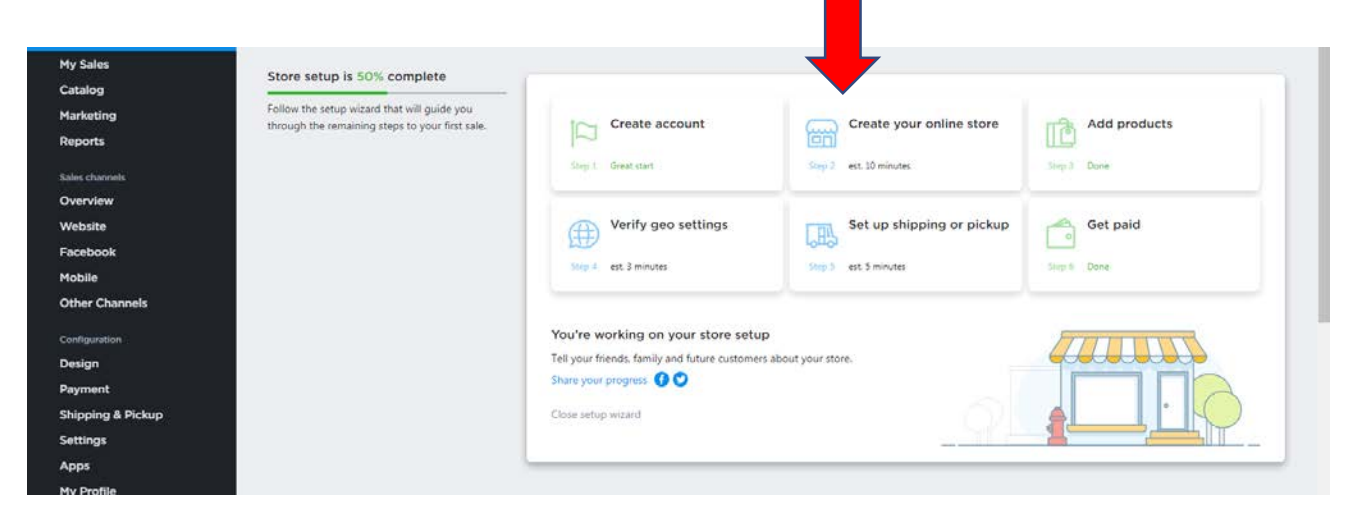

Или по упатството во продолжение.

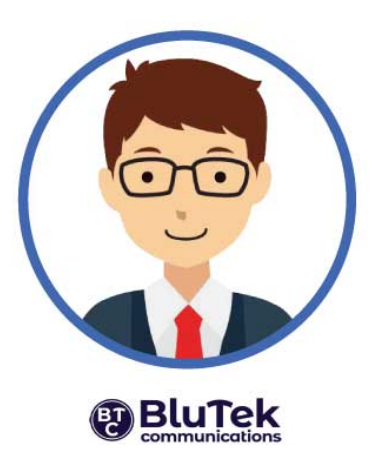

# <span id="page-2-0"></span>**Чекор 2: Додадете и организирајте производи**

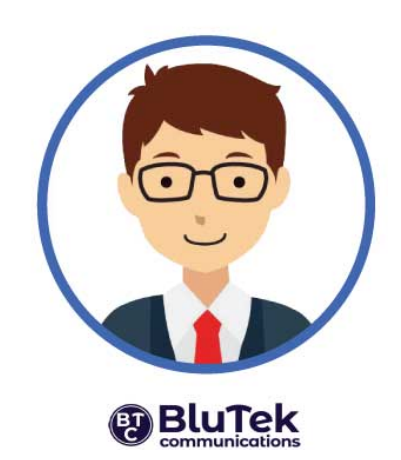

Сега е време да додадете производи во вашата продавница. Можете да продавате физички или дигитални производи и услуги. На планот Стартер можете да додадете до 50 производи, на планот Бизнис можете да додадете до 1000 производи, а на планот Професинал немате ограничување.

Ако ги користите плановите Бизнис и Професионал, освен преку администраторскиот панел, ќе имате можност да поставувате производи и преку мобилната апликација. Мобилната апликација можете да ја преземете преку администраторскиот панел, менито **Mobile** со кликање **Get the App**

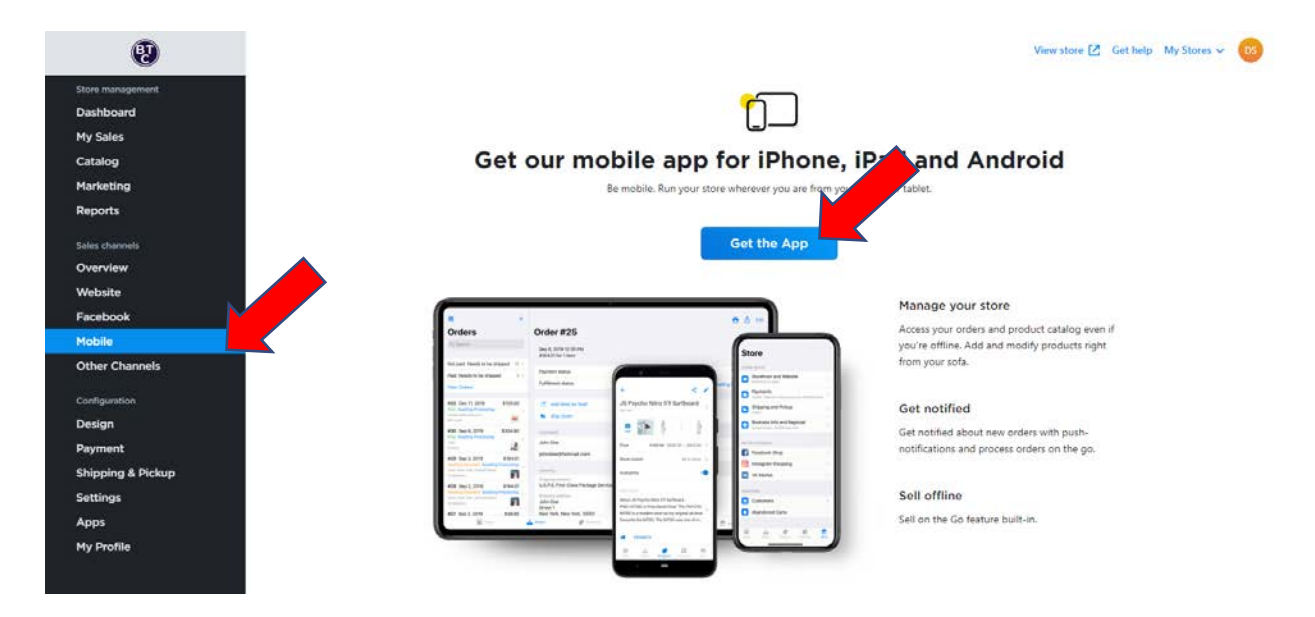

За да додадете нов производ:

- 1. Од вашиот администраторски панел од менито Store management, одете во **Catalog → Products.**
- 2. Кликнете **+ Add New Product**.

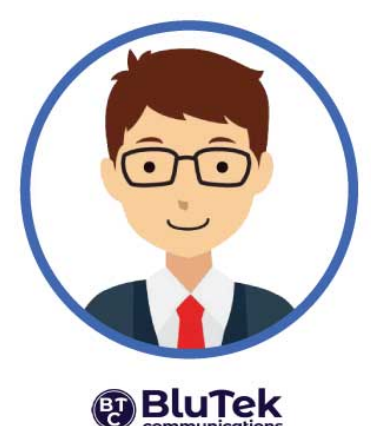

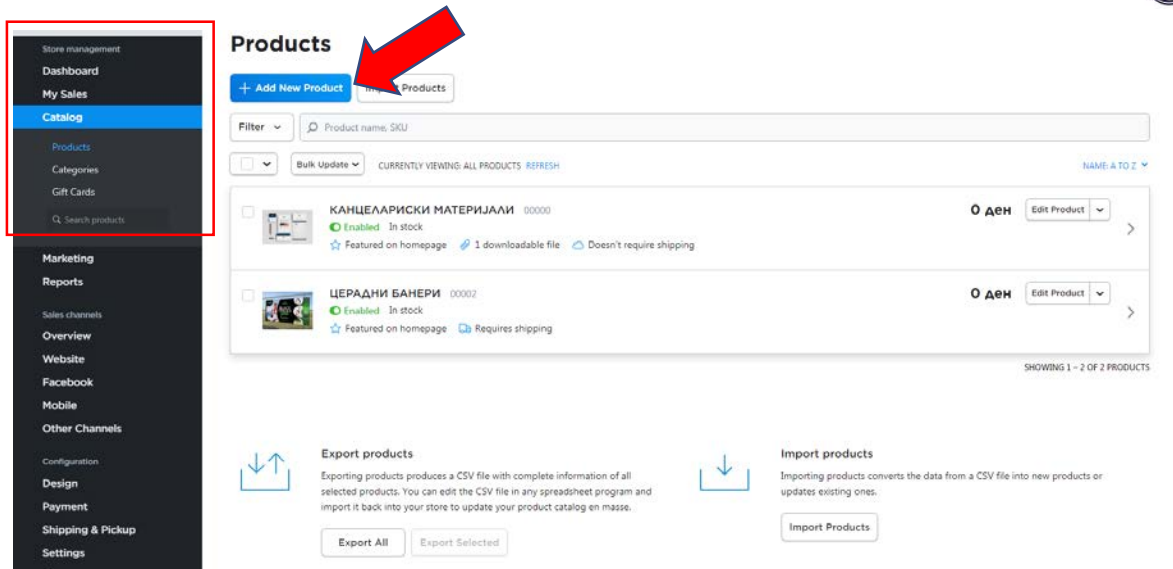

3. Внесете ги главните детали за производот: Името, SKU, описот и цената. Ако вашиот производ бара испорака, внесете ја и тежината.

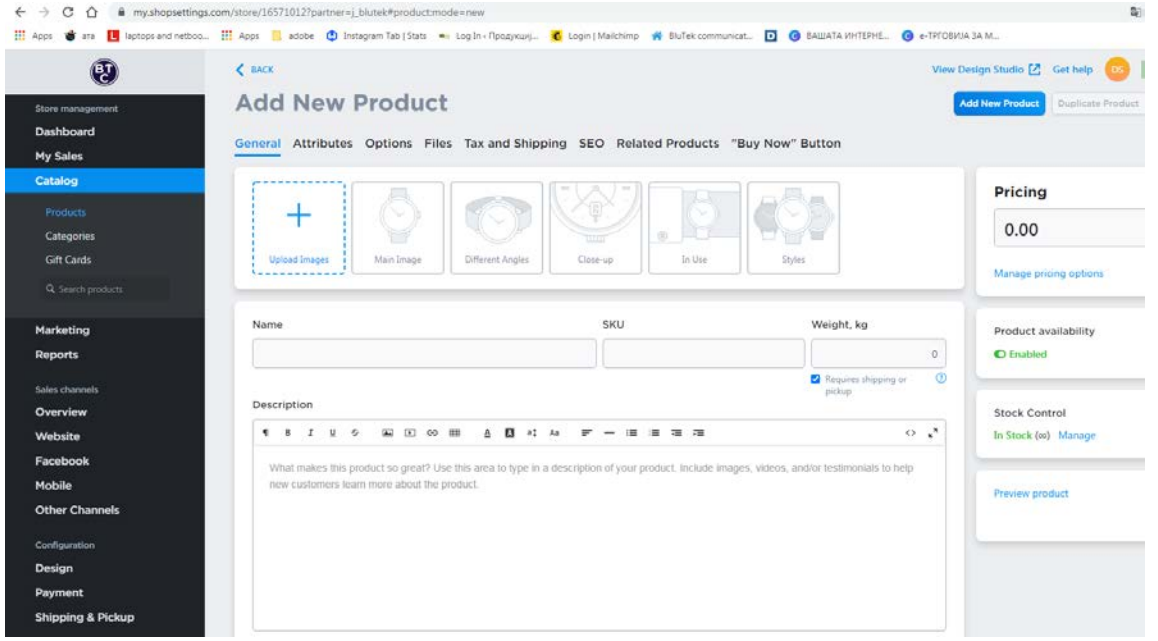

4. Додадете слика за најдобро прикажување на вашиот производ. Ако немате слики за производ, можете да го прескокнете овој чекор. Во тој случај, ќе се прикаже генеричка слика.

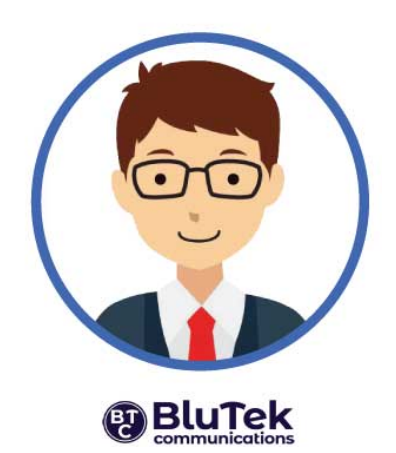

- 5. Внесете ја залихата **Stock Control** ако вашиот производ е ограничен со количина, односно количината која мислите да ја продавате онлајн.
- 6. Кликнете на **Save** за да го зачувате производот.

#### **Тоа е тоа! Успешно додадовте производ во вашата продавница!**

Следно, преку истото мени можете да создадете [категории](https://support.ecwid.com/hc/en-us/articles/115004059609-Product-categories) на производи **Catalog → Categories** и **+Add Root Category** за да ги организирате вашите производи, правејќи им го на вашите клиенти полесно навигација и пребарување.

Поставете јасни фотографии кои асоцираат на категориите. Во делот за опис Description можете да вметенете текст и слики (опционо) кои ја опишуваат категоријата на производи или услуги.

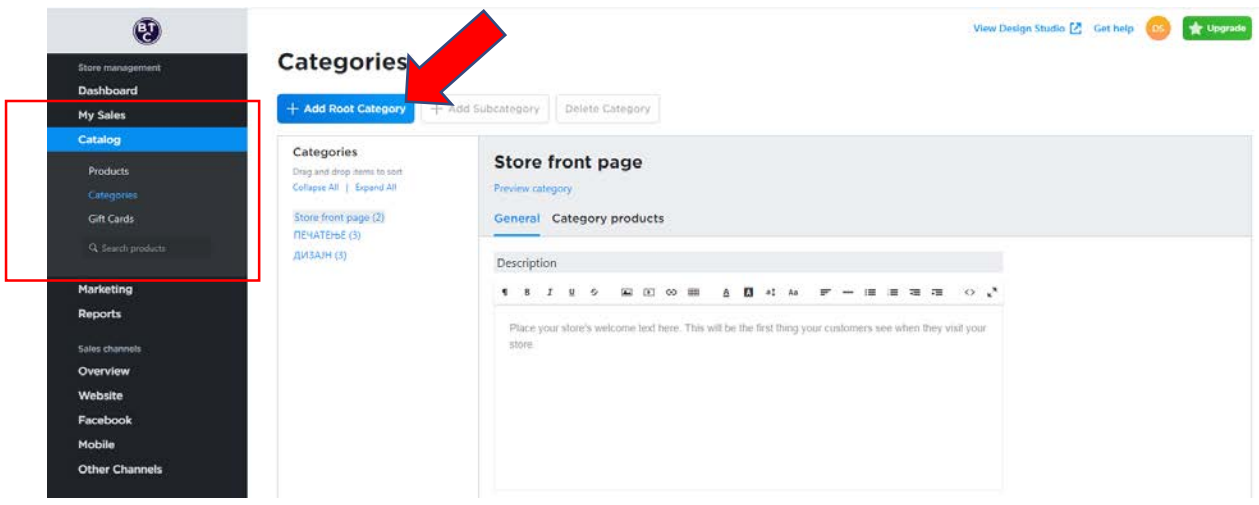

Во зависност од тоа колку производи планирате да понудите, додавањето и организирањето на вашите производи може да одземе најмногу време за сетирање на продавницата. Затоа, дајте си доволно време да ја завршите работата.

## <span id="page-5-0"></span>**Чекор 3: Додадете општи информации**

Во општите поставки **Configuration → Settings** и правните делови **Configuration → Legal**, додадете ги информациите, како што се името на вашата продавница и е-пошта, потоа внесете ја вашата валута, јазик, правни информации (legal pages) итн. Треба да им овозможите

**@ BluTek** 

пристап на вашите клиенти до Вашите правни информации како политика за наплата, политика за приватност и условите за користење пред да купат производ. Внесувањето на сите овие информации е клучно и за вас и за вашите клиенти. На пример, името на компанијата и е-пошта автоматски ќе бидат прикажани во известувањата за е-пошта на клиентите.

Поставувањето временска зона ви овозможува да ги обработувате нарачките на време доколку понудите локална достава или подигнување во продавница.

Осигурете се преку Confifuration блокот да ги пополните од делот **Settings: General, Taxes&Invoices и Legal**.

- 1. Име на компанијата, веб-адреса и е-пошта
- 2. Физичка адреса на компанијата
- 3. Валута
- 4. Данок (ако сте ДДВ обврзник)
- 5. Правни страници

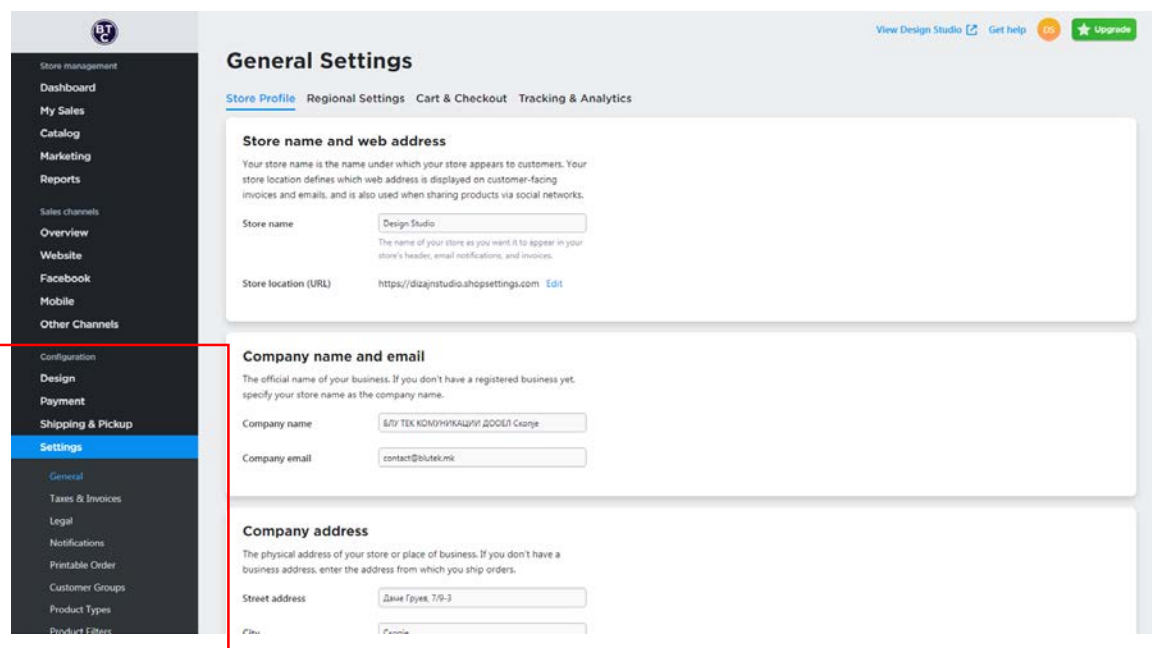

### <span id="page-6-0"></span>**Чекор 4: Одлучете каде ќе продавате**

Може да продавате со основниот сајт на БлуТек или да ја додадете оваа продавница во постоечка веб-страница или блог. Можете и да отворите продавница на Фејсбук. Со вашата продавница може да се продава на сите овие места одеднаш. Вашата продавница може да се додаде на повеќе платформи и со сите нив да управувате од една централна локација.

- **1. Дали ќе го користите само БлуТек BasicSite**
- **2. Или ќе ја додадете Интернет продавницата на која било постоечка веб-страница или блог**
- **3. Продавница на Фејсбук**

### **БлуТек BasicSite**

Ако одлучите да одите со БлуТек BasicSite, преку администраторскиот дел одете во **Sales Channels → Website**, движете се надесно и кликнете **Edit Site** .

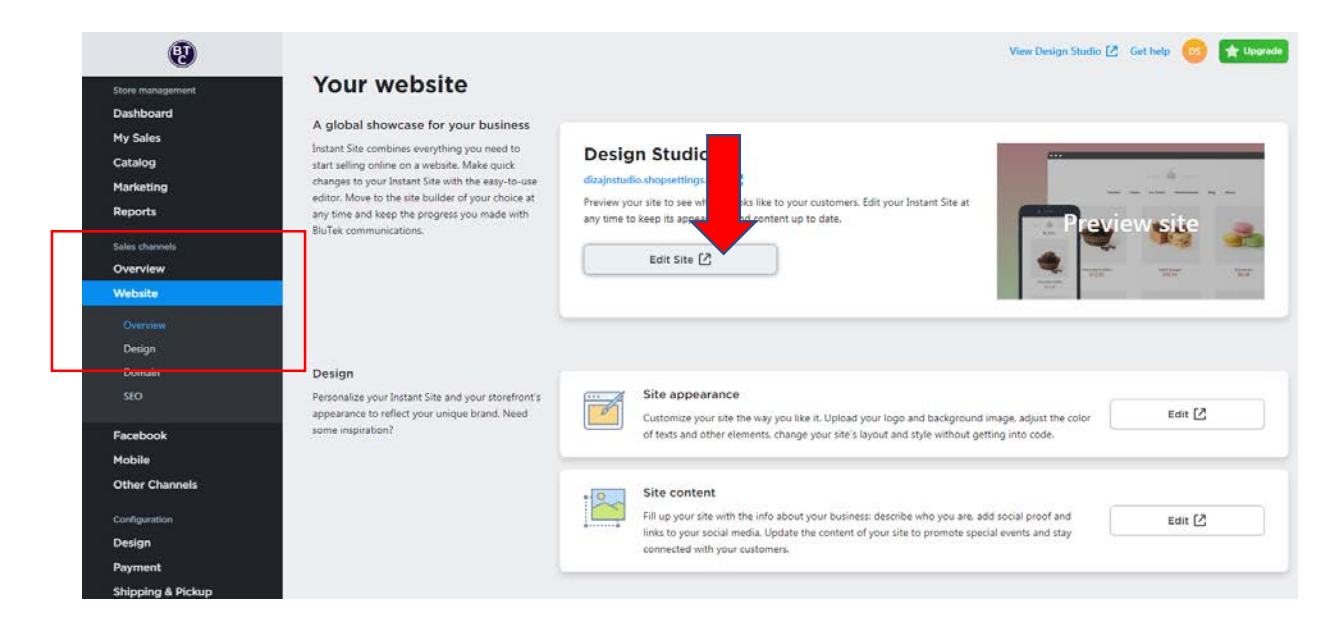

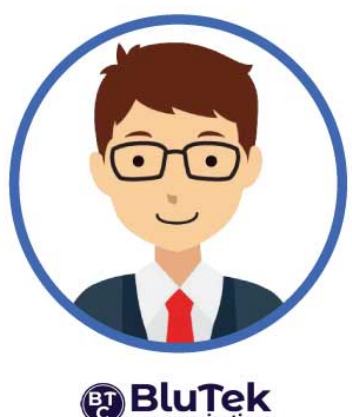

Можете да го персонализирате дизајнот да изберете тема и да додадете содржина како видеа, текст "За Нас" на вашата компанија, мапи со локација, работно време и слично со користење на блоковите во **Site Sections**

Започнете со додавање наслов и насловна слика или видео, а потоа додадете информации за вашиот бизнис.

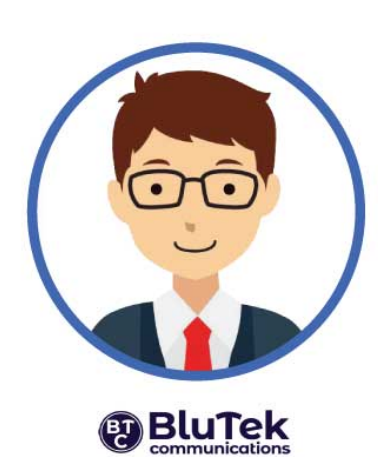

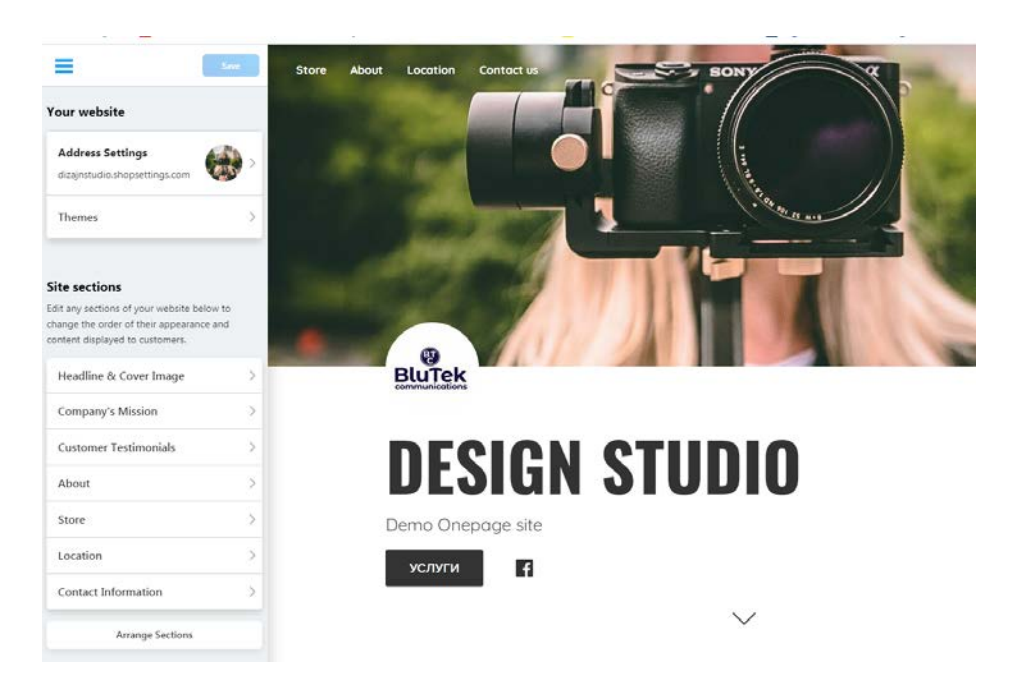

Сите промени што ќе ги направите можете да ги видите ако кликнете во сендвич менито (3 хоризонтални линии горе лево) преку **View Website.**

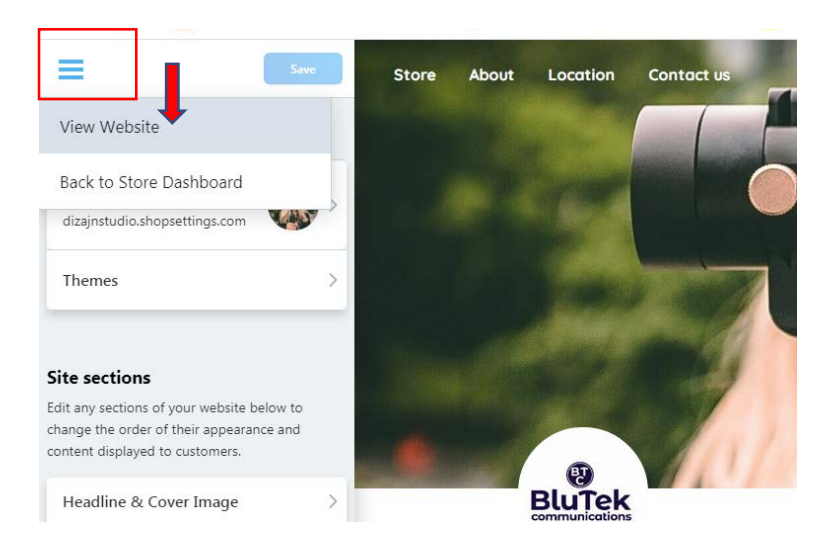

#### **2. Додавање на Интернет продавницата на која било постоечка веб-страница или блог**

Преку администраторскиот дел одете во **Sales Channels → Website**, движете се надолу и кликнете на копчето **Pick Platform** на полето **Add your store to one more website** .

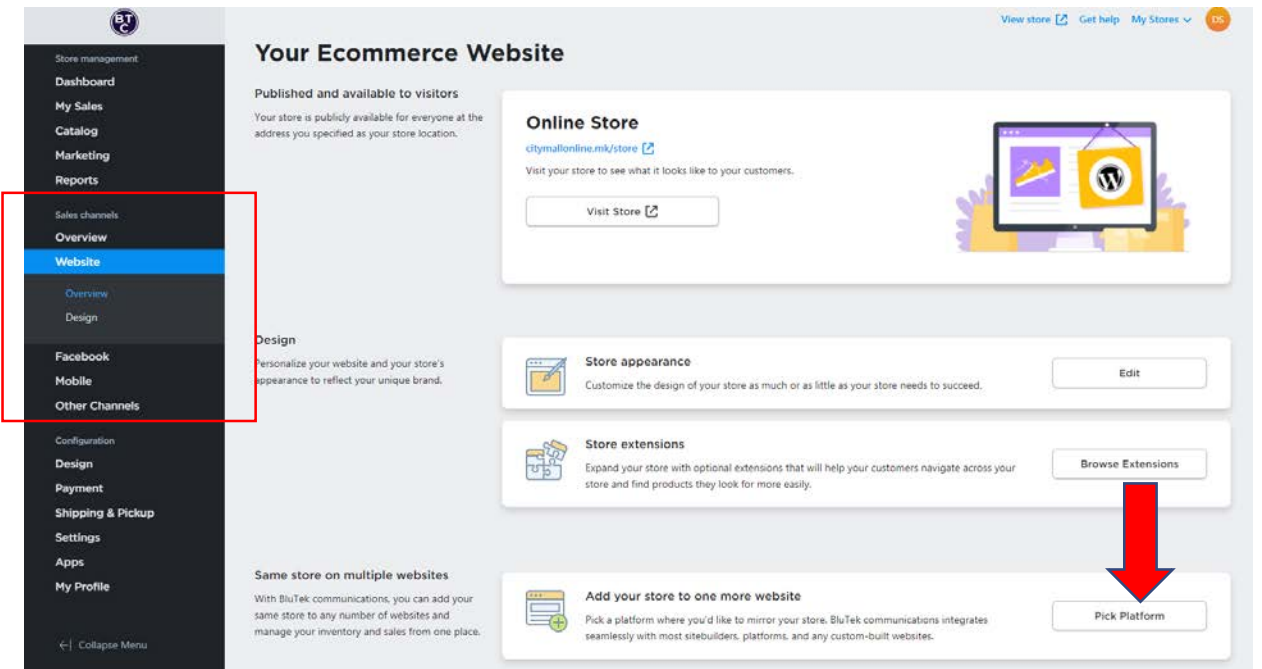

### Одберете ја опцијата **Other platforms and sitebuilders** и кликнете на плусот.

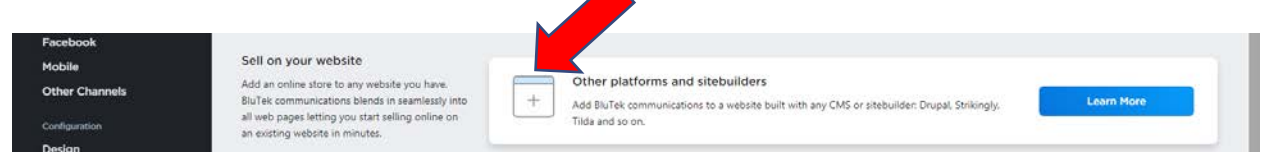

Ќе се генерира код како на сликата долу.

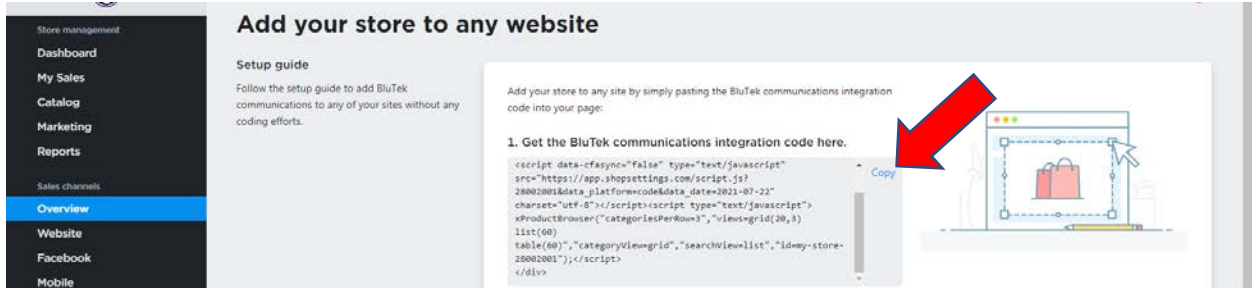

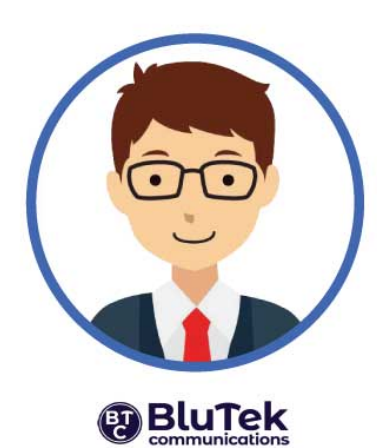

Кликнете на **Copy code to Clipboard,** тоа е кодот на вашата продавница.

Додадете ја вашата продавница на која било страница со едноставно вметнување на кодот за интеграција на BluTek на страница од вашиот веб сајт.

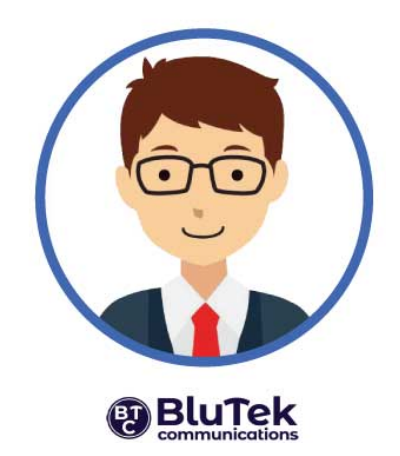

- 1. Одете во едиторот на вашиот веб-сајт и отворете ја страницата на која сакате да се прикажува продавницата.
- 2. Ископирајте го кодот до изворниот код на страницата. Тоа може да биде HTML, изворен таб или посебно копче за додавање кодови. Тоа варира во зависност од веб-страницата. Ако не сте сигурни како да додадете прилагодени кодови на вашата веб-страница, ве молиме контактирајте го администраторот на вашиот веб-сајт за подетални упатства.
- 3. Снимете ги и објавете ги промените.

По ова, вашата продавница ќе се појави на вашиот веб-сајт и купувачите ќе можат да прават нарачки.

### **3. Продавница на Фејсбук**

За да отворите продавница на Фејсбук, потребно е да имате фејсбук страница, не само фејсбук профил. Најавете се на вашиот профил на фејсбук.

Од вашиот администраторскиот панел одете во **Sales Channels → Facebook**, одете на Фејсбук и кликнете на **+ Get Connected**.

Ќе се отвори паѓачко мени во кое ќе ги видите сите ваши фејсбук страници, ако имате отворено повеќе страници од вашиот профил. Одберете ја фејсбук страницата која ви треба. Снимете.

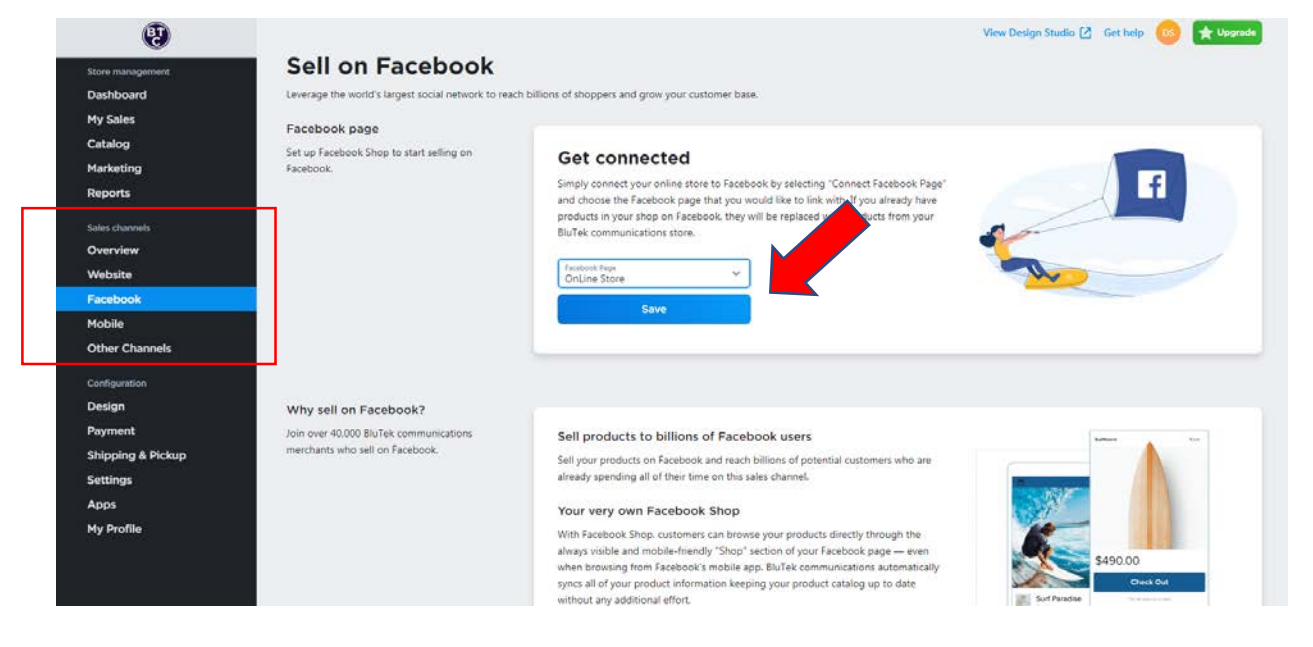

Вашата продавница на Фејсбук е креирана и наскоро ќе забележите дека производите од Фејсбук продавницата се синхронизираат со Интернет продавницата.

На следниот [линк](https://www.youtube.com/watch?v=fE6hYjrooVE) може да погледнете кратко видео како да креирате продавница на Фејсбук.

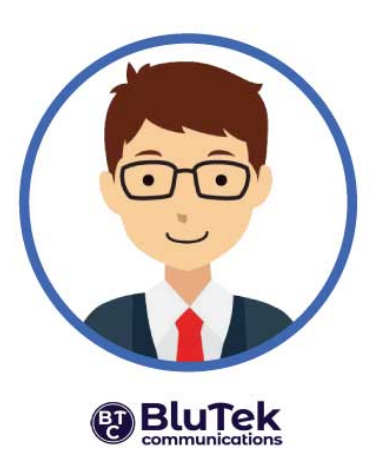

## <span id="page-11-0"></span>**Чекор 5. Поставете веб-адреса**

Секоја продавница на БлуТек со Basic сајт има веб-адреса во форма на *yourstore12345.company.site*. Добивате бесплатен поддомен каде првиот дел од адресата може да го прилагодите вие за подобро да го рефлектирате вашиот бренд.

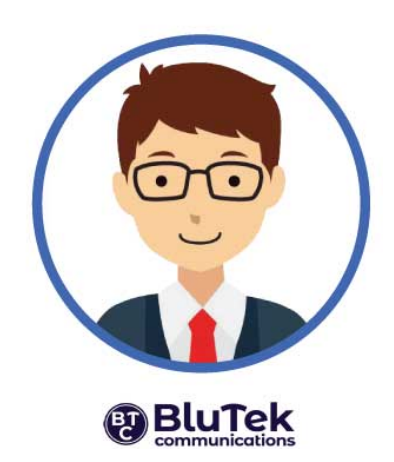

За да ја прилагодите веб-адресата на поддоменот *company.site*:

1. Од вашиот администраторски панел, преку **Sales Chanels** одете на **Website** и движете се надолу до **Site address**.

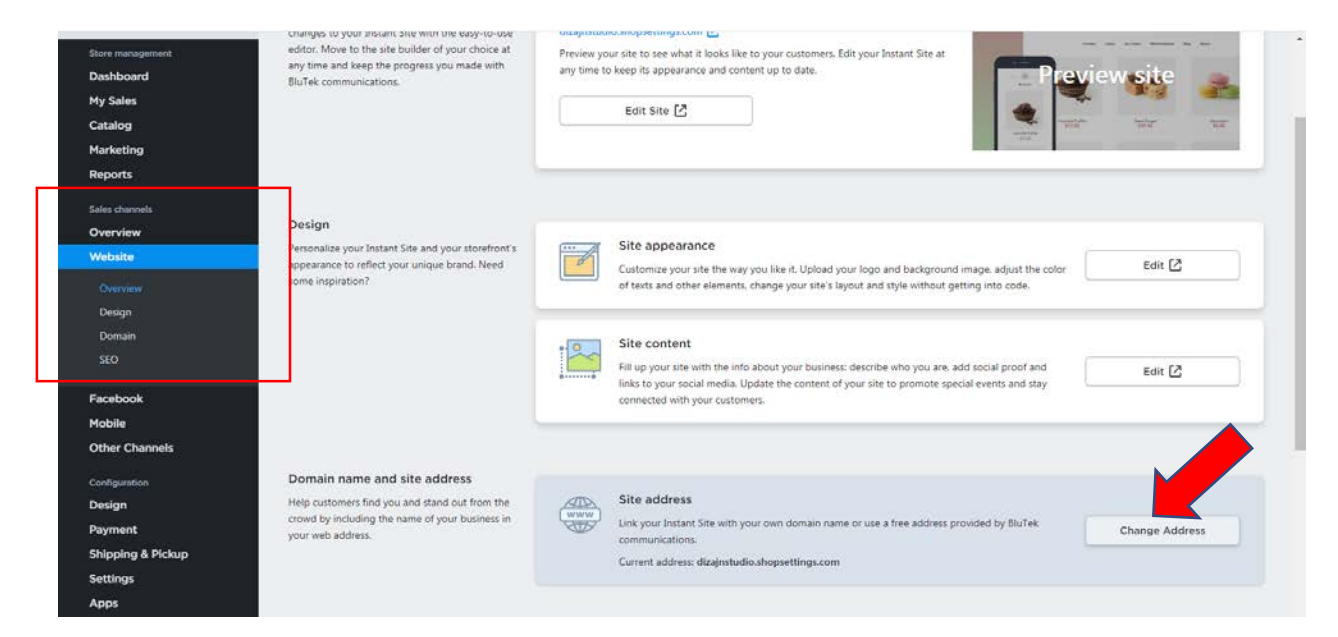

- 2. Кликнете за промена на адреса **Change address** .
- 3. Внесете го претпочитаното име, пример *giftshop.company.site*
- 4. Кликнете на **Save** .

Освен што користите бесплатен поддомен, можете исто така да купите нов домен од трети лица, или да поврзете постоечки домен што веќе го поседувате.

Во случај веќе да имате креирано вебсајт со вебсајт билдер како Wix или WordPress, или на кој било друг, не мора да се грижите за создавање уникатен домен. Само додадете ја вашата продавница на вашиот вебсајт што веќе има име на домен.

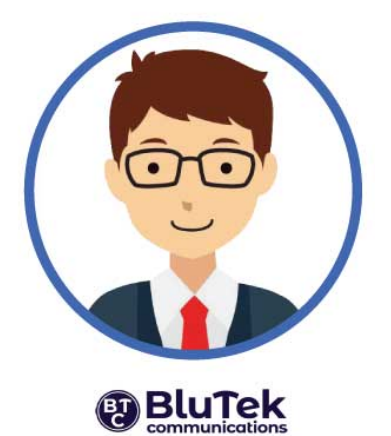

### <span id="page-12-0"></span>**Чекор 6. Овозможете плаќања**

Следно, ќе треба да додадете портал за плаќање. БлуТек нуди свој платежен систем TopBazaro, го поддржува процесорот на cPay за плаќање преку Интернет, 2CheckOut, плаќање преку банка и плаќање при достава.

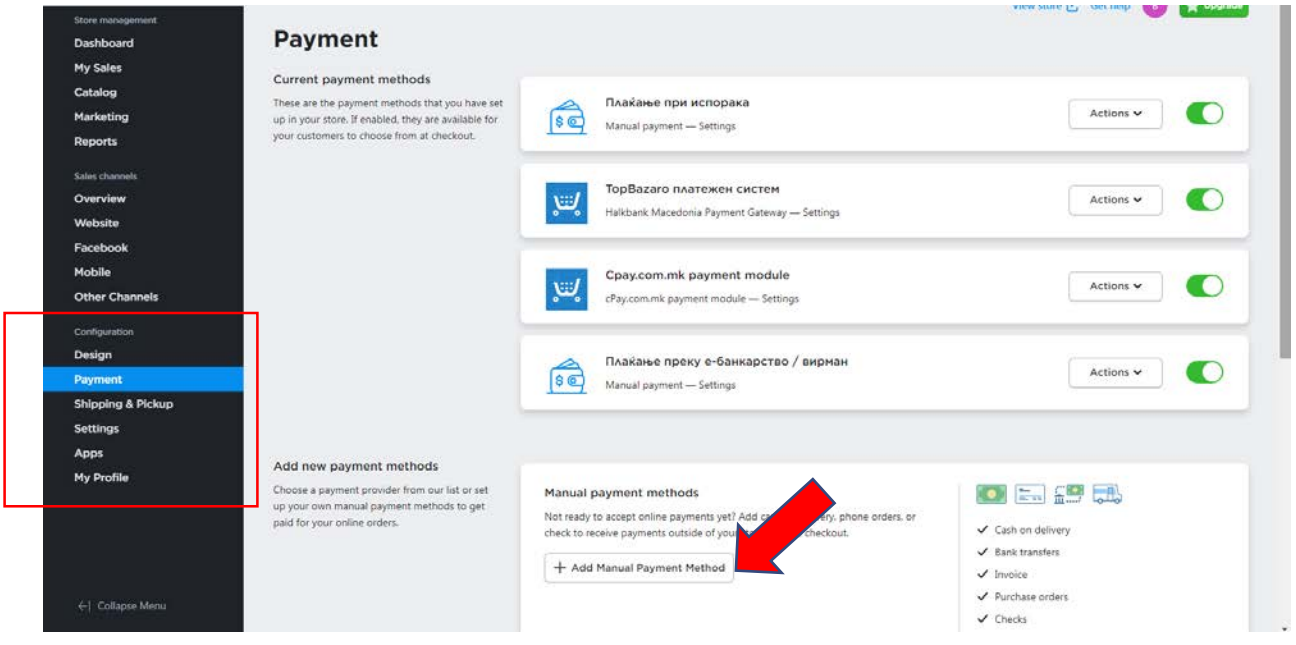

Поставете барем еден начин на плаќање во вашата продавница со одење во делот **Payment** преку вашиот администраторски панел.

Веќе имате предефинирани начини за плаќање, тоа е Topbazaro платежен систем за плаќање преку Интернет со кредитни картички.

Имате интегриран модул за плаќање преку cPay за плаќање преку Интернет со кредитни картички. Ако сакате да користите сопствен виртуелен пос, тоа е модулот кој треба да го сетирате во соработка со вашата банка.

Ваше е да одлучите дали ќе ги додадете опциите Плаќање при испорака и вирманско плаќање. Истите се додаваат преку блокот **Manual payment methods** со кликање на **+ Add Manual payment method**

# <span id="page-13-0"></span>**Чекор 7. Поставете испорака и / или пикап**

Ако продавате физички производи за кои е потребна испорака, мора да одлучите како ќе ги дистрибуирате вашите производи до вашите клиенти. Постојат три начини за дистрибуција: подигнување од локација на продавница/магацин, ваша испорака или испорака преку трети лица.

За да ја поставите испораката, треба да:

- 1. Дефинирате стратегијата за испорака.
- 2. Поставите цените за испорака во блоковите за испорака и пикап така што ќе им наплаќате на вашите клиенти соодветна сума заснована на вашите производи и локацијата на клиентите.

Следете ги нашите детални упатства за да поставите испорака за вашиот бизнис. Или, гледајте го ова видео [упатство](https://www.youtube.com/watch?v=FrtXKMt60GY&t=1s) за поставување на испорака.

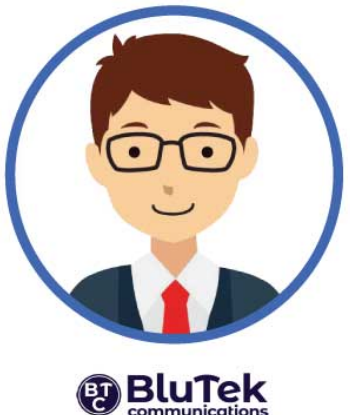

# <span id="page-14-0"></span>**Чекор 8. Проверете ја продавницата пред да ја стартувате**

Сега, кога сè е подготвено, последниот чекор е да проверите како работи вашата продавница за купувачите. Еве што можете да направите за да бидете сигурни дека вашата продавница работи непречено:

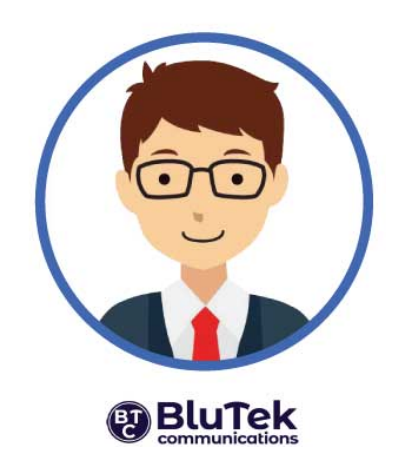

- 1. Направете целосен преглед на продавницата: проверете го целиот дизајн и навигација. Проверете дали сликите и описите се совпаѓаат со предметите во вашата продавница.
- 2. Поставете неколку тест нарачки за да го тестирате протокот на исплата. За време на тестовите, обрнете внимание дали [стапките за](https://support.ecwid.com/hc/en-us/articles/207099899-Setting-up-taxes) испорака и данок се појавуваат правилно и дали опциите за испорака се достапни во вистинските зони за испорака. Кога поставувате тест нарачка, внесете ја вашата е-пошта за проверка
- 3. Откако ќе проверите сè, време е да започнете со продажба. Проверете дали вашиот излог е видлив за секого. Одете во **Settings → General**, движете се надолу и проверете дали излогот е отворен:

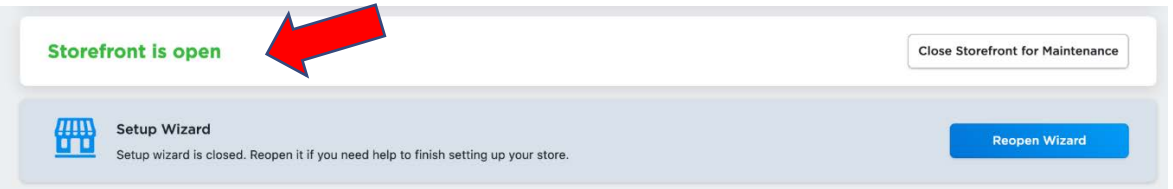

Тоа е тоа.

Сè работи како часовник, време е да ја направите вашата прва продажба.

И не заборавајте да ја постирате веста за вашата продавница на социјалните мрежи.

Секогаш можете да се одјавите од вашата сметка БлуТек, со кликање на иконата од вашиот профил што се наоѓа во горниот десен агол.

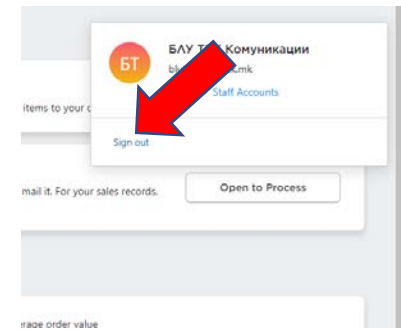